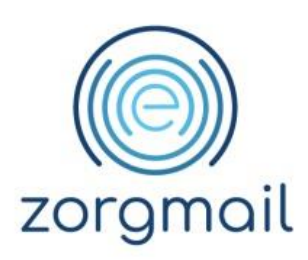

# **ZORGMAIL SEND MESSAGE**

Handleiding

Referentienummer / Versie

15-04-2024 / 1.4

**Enovation**

**Contact** +31 (0)88 8 366 399 info.nl@enovationgroup.com [www.enovationgroup.com/nl](https://www.enovationgroup.com/nl)

Enovation is een handelsnaam van ENOVATION B.V. Alle rechten voorbehouden. Niets uit deze uitgave mag worden openbaar gemaakt of verveelvoudigd, opgeslagen in een data verwerkend systeem of uitgezonden in enige vorm door middel van druk, fotokopie of welke andere wijzen dan ook zonder vooraf- gaande schriftelijke toestemming van de directie van ENOVATION B.V.

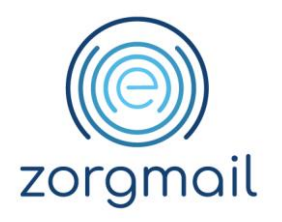

# **INHOUDSOPGAVE**

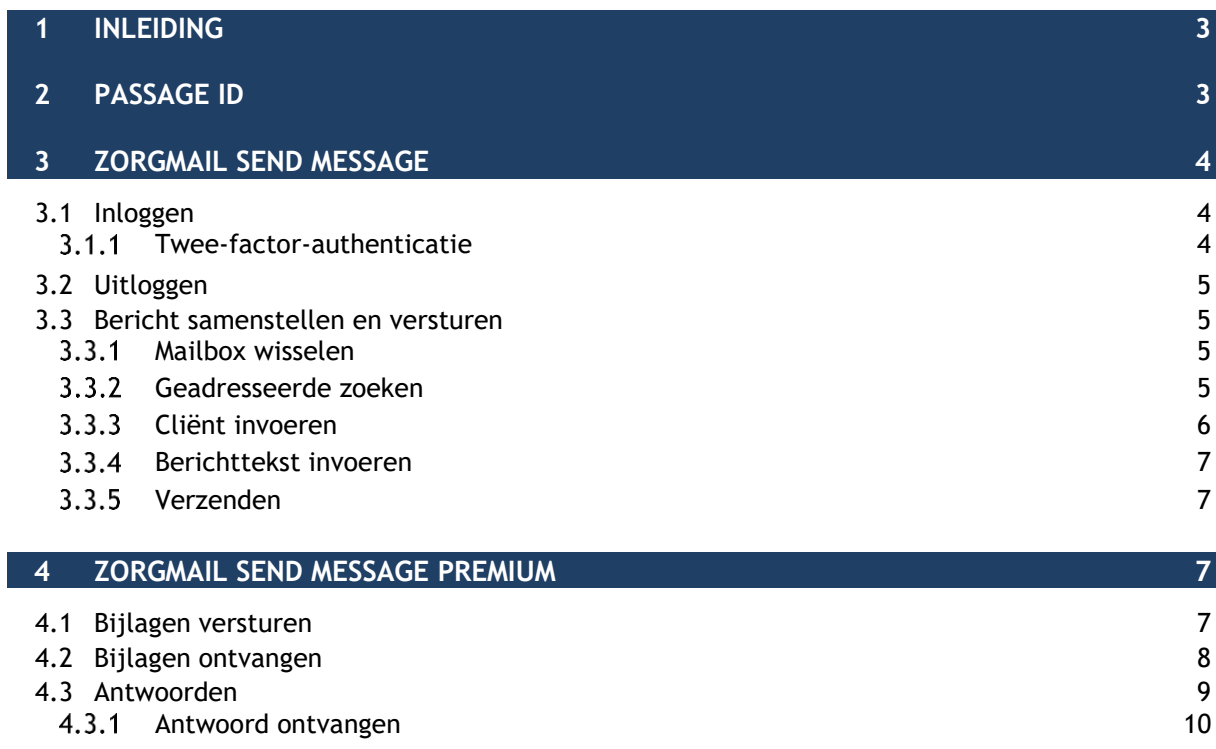

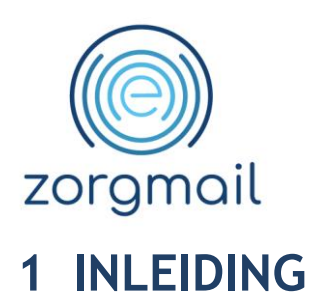

<span id="page-2-0"></span>Met ZorgMail Send Message kan veilig medische informatie worden verstuurd naar andere zorgverleners. ZorgMail Send Message biedt de mogelijkheid om vanaf elke locatie op een beveiligde manier een bericht te sturen naar een andere zorgverlener die gebruik maakt van ZorgMail. Met ZorgMail Send Message kan een gestructureerd bericht (EDIFACT MEDVRI) zoals bijvoorbeeld een behandelverslag of een verwijzing worden verzonden. ZorgMail Send Message werkt vanaf een browser op een laptop, desktop, tablet of een mobiele telefoon.

Naast het versturen van medische informatie kan met ZorgMail Send Message Premium, indien daartoe geautoriseerd (aan deze functionaliteit zijn extra kosten verbonden), ook bijlagen worden meegestuurd, bijv. een toestemmingsverklaring bij het opvragen van medische informatie over een patiënt.

In deze handleiding staat beschreven hoe met ZorgMail Send Message een bericht kan worden samengesteld en verstuurd.

Dit document beschrijft de volgende onderdelen:

- Passage ID
- In- en uitloggen
- Bericht samenstellen en versturen
- Bijlagen versturen en ontvangen (ZorgMail Send Message Premium)

# <span id="page-2-1"></span>**2 PASSAGE ID**

Om gebruik te kunnen maken van ZorgMail Send Message is een Passage ID nodig. Passage ID is een dienst van Enovation. Met een Passage ID kan veilig worden ingelogd en kan gebruik worden gemaakt van applicaties van Enovation. Het Passage ID is een persoonlijk account.

Naast een Passage ID is minimaal één, aan het Passage ID, gekoppelde ZorgMail mailbox nodig.

Voor het aanmaken van een Passage ID en/of het koppelen van een ZorgMail mailbox kan gebruik worden gemaakt van het stappenplan op [https://enovationgroup.com/nl/wp](https://enovationgroup.com/nl/wp-content/uploads/sites/1/2023/10/ENO_NL_Stappenplan_aanmaken_Passage_ID_en_koppelen_ZorgMail_mailbox.pdf)[content/uploads/sites/1/2023/10/ENO\\_NL\\_Stappenplan\\_aanmaken\\_Passage\\_ID\\_en\\_koppelen\\_Zorg](https://enovationgroup.com/nl/wp-content/uploads/sites/1/2023/10/ENO_NL_Stappenplan_aanmaken_Passage_ID_en_koppelen_ZorgMail_mailbox.pdf) [Mail\\_mailbox.pdf.](https://enovationgroup.com/nl/wp-content/uploads/sites/1/2023/10/ENO_NL_Stappenplan_aanmaken_Passage_ID_en_koppelen_ZorgMail_mailbox.pdf)

#### *Tip:*

Voor het koppelen van een ZorgMail mailbox aan een Passage ID zijn activatiegegevens nodig. Voor het opvragen kan contact worden opgenomen met de ZorgMail Regiopartner.

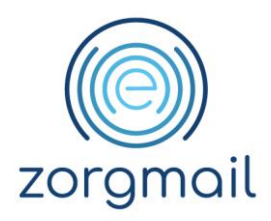

# <span id="page-3-0"></span>**3 ZORGMAIL SEND MESSAGE**

#### <span id="page-3-1"></span>**3.1 Inloggen**

Open een webbrowser om gebruik te kunnen maken van ZorgMail Send Message en ga naar [https://enovationplatform.com/professional,](https://enovationplatform.com/professional) log in met het Passage ID (e-mailadres en wachtwoord) en klik op de link Send Message.

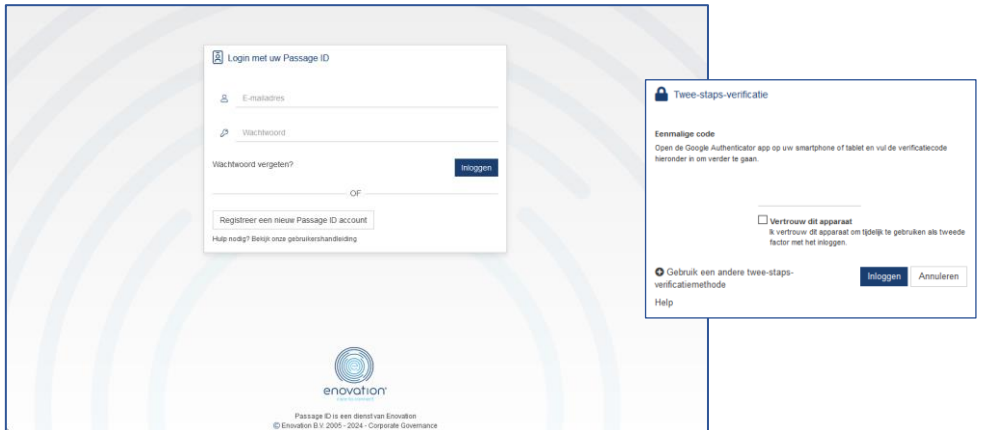

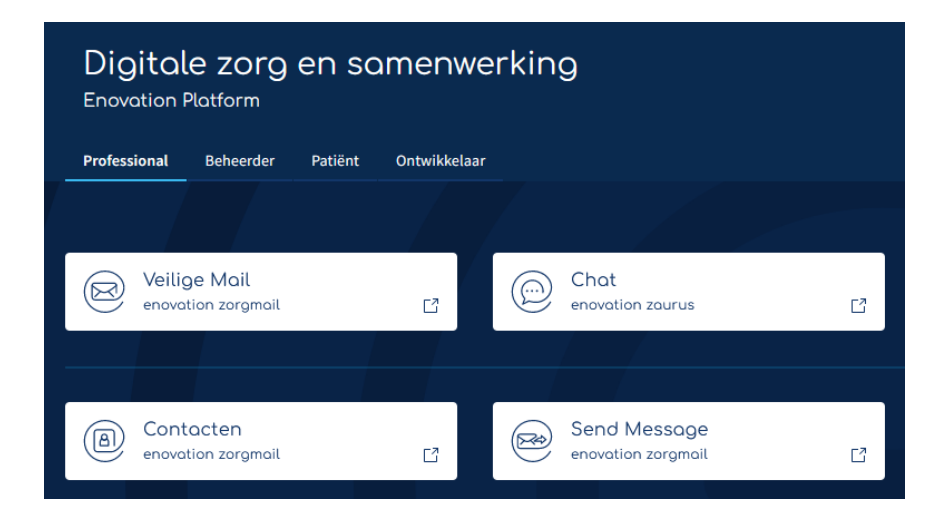

### 3.1.1 Twee-factor-authenticatie

<span id="page-3-2"></span>Indien ingesteld volgt na het inloggen met e-mailadres en wachtwoord, twee-factor-authenticatie. Hiervoor moet de toegangscode worden ingevuld die via SMS op de mobiele telefoon ontvangen is of voer de code in bij login met behulp van Google Authenticator en klik op inloggen.

Door het plaatsen van een vinkje bij de optie Vertrouw dit apparaat, zal gedurende een periode van 30 dagen bij het inloggen geen verificatiecode gevraagd worden.

**ZorgMail Send Message Versie / Datum Contact Paginanummer** Handleiding info.nl@enovationgroup.com pagina 4 1.4 / 15-04-2024 [www.enovationgroup.com/nl](https://www.enovationgroup.com/nl)

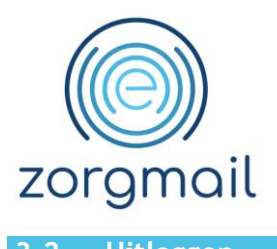

## <span id="page-4-0"></span>**3.2 Uitloggen**

#### Uitloggen kan via het menu rechtsboven in de applicatie, klik op de naam en vervolgens op *Uitloggen*.

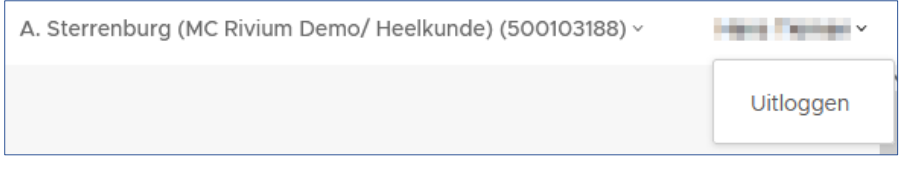

#### <span id="page-4-1"></span>**3.3 Bericht samenstellen en versturen**

#### 3.3.1 Mailbox wisselen

<span id="page-4-2"></span>Met ZorgMail Send Message kunnen berichten verstuurd worden vanuit meerdere ZorgMail mailboxen. Wanneer een gebruiker beschikt over een persoonlijke mailbox en bijvoorbeeld een afdelingsmailbox, kan met Mailbox wisselen een andere afzender geselecteerd worden. Om een bericht vanuit een andere mailbox te kunnen versturen dient de mailbox van waaruit een bericht verstuurd moet worden aan het account van de gebruiker gekoppeld te zijn. Het koppelen van mailboxen wordt gedaan in **Mijn Hosted Mail** via: [https://account.zorgmail.nl.](https://account.zorgmail.nl/)

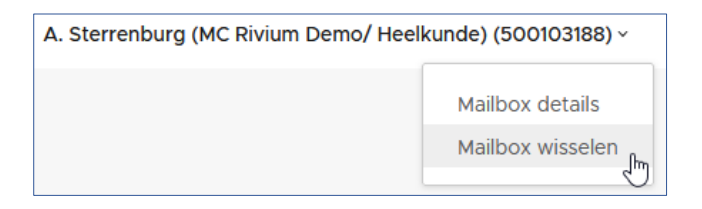

Voor het samenstellen en versturen van een bericht moeten de volgende handelingen worden uitgevoerd:

- 1. Geadresseerde zoeken
- 2. Cliënt invoeren
- 3. Berichttekst invoeren
- 4. Verzenden

### Geadresseerde zoeken

<span id="page-4-3"></span>Voor wie is het bericht bestemd?

Met de knop *Geadresseerde zoeken* wordt het ZorgMail Adresboek getoond en kan een zorgverlener of organisatie worden opgezocht die is aangesloten op ZorgMail en gestructureerde berichten kan ontvangen.

Voer een of meerdere zoektermen in gescheiden door een spatie. Zoeken kan op naam, praktijknaam, postcode, straatnaam of plaats van de zorgverlener. Bij het zoeken kan ook een deel van een zoekterm worden ingevoerd. Het zoeken start automatisch nadat minimaal drie karakters zijn ingevoerd.

**ZorgMail Send Message Versie / Datum Contact Paginanummer**

Handleiding info.nl@enovationgroup.com pagina 5 1.4 / 15-04-2024 [www.enovationgroup.com/nl](https://www.enovationgroup.com/nl)

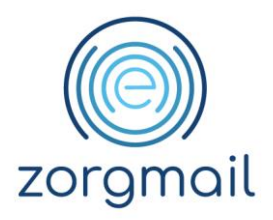

#### **JANSEN, HUISARTS EN ROTTERDAM ZAL ALS RESULTAAT ALLE HUISARTSEN IN ROTTERDAM TONEN MET DE NAAM JANSEN.**

Klik op het pijltje, rechts van het zoekresultaat (zie afbeelding), om de geadresseerde te selecteren.

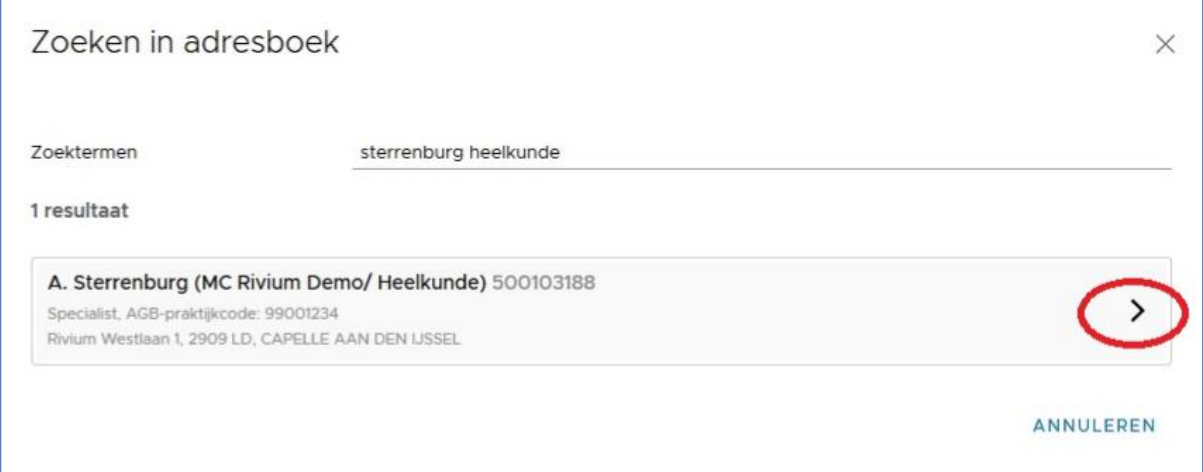

### 3.3.3 Cliënt invoeren

<span id="page-5-0"></span>Klik op *Cliënt invoeren* voor het invoeren van Cliënt gegevens. In onderstaand scherm dienen de verplichte velden ingevoerd te worden met gegevens van de Cliënt waarover informatie verstuurd moet worden. Naast de verplichte velden kunnen optioneel het BSN en de achternaam van de partner toevoegen worden. Klik op de knop *Bevestigen* nadat de gegevens zijn ingevoerd.

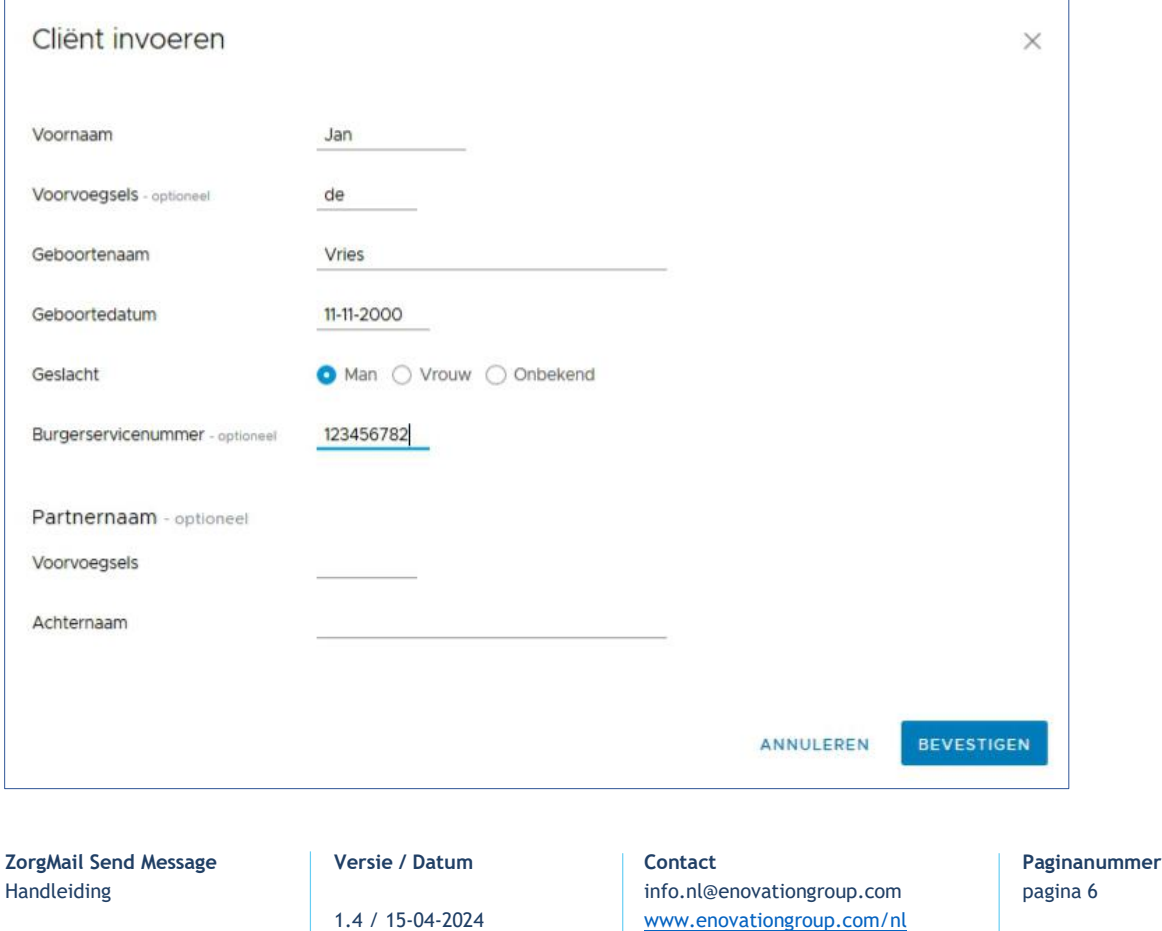

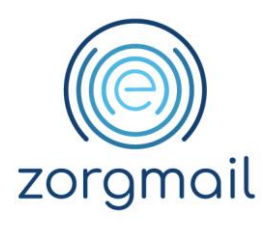

## Berichttekst invoeren

<span id="page-6-0"></span>Klik in het tekstkader en voer de berichttekst in. Zodra tekst wordt ingevoerd wordt de *Verzenden* knop actief. Na het invoeren van de berichttekst kan met de *Verzenden* knop het bericht worden verstuurd.

**MET KOPIËREN EN PLAKKEN KUNT U TEKST UIT EEN ANDERE BRON OVERNEMEN.**

## 3.3.5 Verzenden

<span id="page-6-1"></span>Als de geadresseerde (**Aan**), de patiëntgegevens (**Cliënt**) en de berichttekst zijn ingevoerd, wordt de *Verzenden* knop actief en kan het bericht verzonden worden. Als het bericht verstuurd is, ontvangt de verzender van dit bericht een kopie in de Secure e-mail. De inbox van ZorgMail Secure e-mail kan worden ingezien met Webmail of met een e-mail client (bijvoorbeeld Outlook). Handleidingen over het gebruik van ZorgMail Secure e-mail zijn te vinden op de [download pagina](https://enovationgroup.com/nl/kennisbank/?_product_checkboxes=mail&_knowledgebase_type=document) van de ZorgMail website.

# <span id="page-6-2"></span>**4 ZORGMAIL SEND MESSAGE PREMIUM**

Naast de functionaliteit zoals hierboven beschreven kan met ZorgMail Send Message Premium bijlagen worden meegestuurd, bijvoorbeeld een toestemmingsverklaring van een patiënt bij het opvragen van informatie. Het bericht met een bijlage wordt afgeleverd in de ZorgMail Viewer. Op een verzonden bericht kan geantwoord worden waarbij ook weer bijlagen meegestuurd kunnen worden.

### <span id="page-6-3"></span>**4.1 Bijlagen versturen**

Een bijlage toevoegen, bijvoorbeeld een toestemmingsverklaring, kan door bestanden te slepen naar het grijze kader of door te klikken op *Selecteer Bestanden*. Nadat op *Selecteer Bestanden* is geklikt wordt de Verkenner geopend waar bestanden kunnen worden geselecteerd om toe te

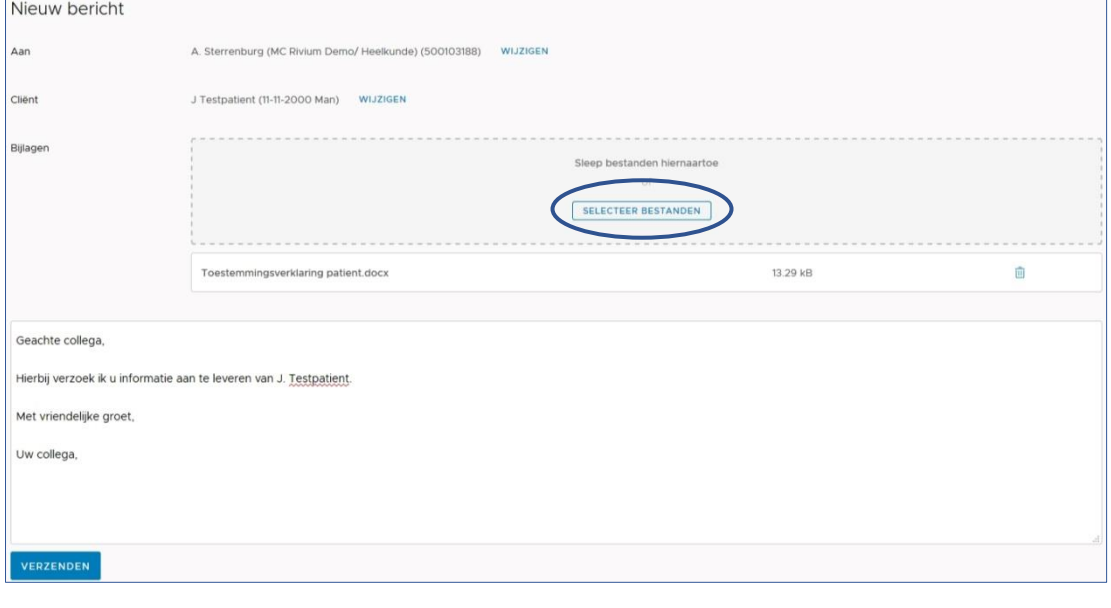

**ZorgMail Send Message Versie / Datum Contact Paginanummer**

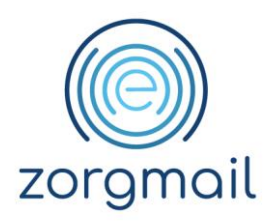

voegen aan het bericht. Als het bericht is opgesteld kan met *Verzenden* het bericht worden verstuurd.

#### <span id="page-7-0"></span>**4.2 Bijlagen ontvangen**

Het ontvangen EDI bericht bevat naast een link naar de ZorgMail Viewer ook de toegangscode waarmee het bericht en bijlage(n) kunnen worden ingezien.

De toegangscode en het bericht in de Viewer zijn 90 dagen beschikbaar, na de periode van 90 dagen wordt het bericht verwijderd.

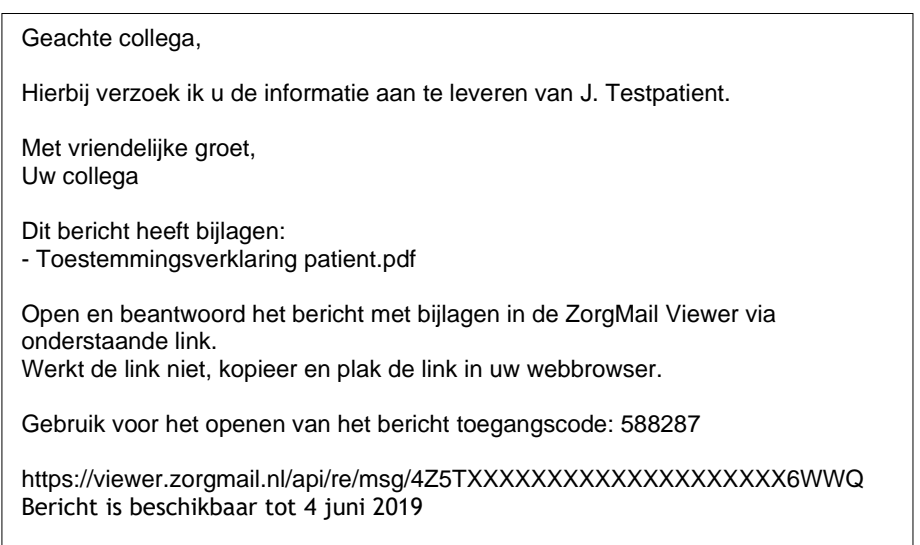

Open de link in het bericht. Het is mogelijk dat het systeem waarin het bericht ontvangen wordt de link niet herkend. Wanneer de link niet werkt kopieer en plak deze in een webbrowser.

Voer vervolgens in onderstaand scherm de bijgevoegde toegangscode in waarna het bericht wordt geopend.

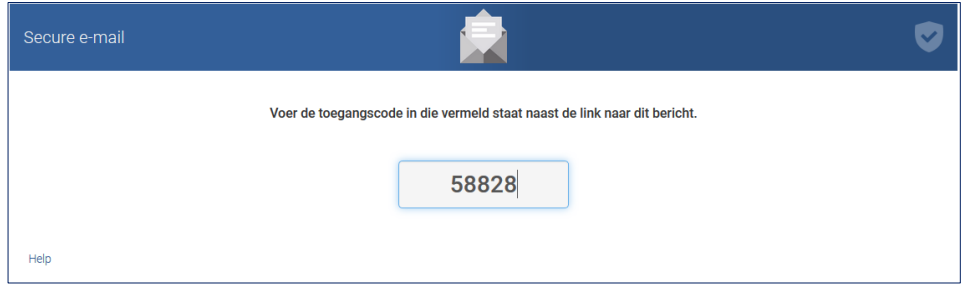

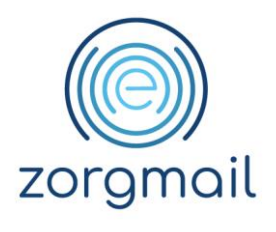

<span id="page-8-0"></span>**4.3 Antwoorden**

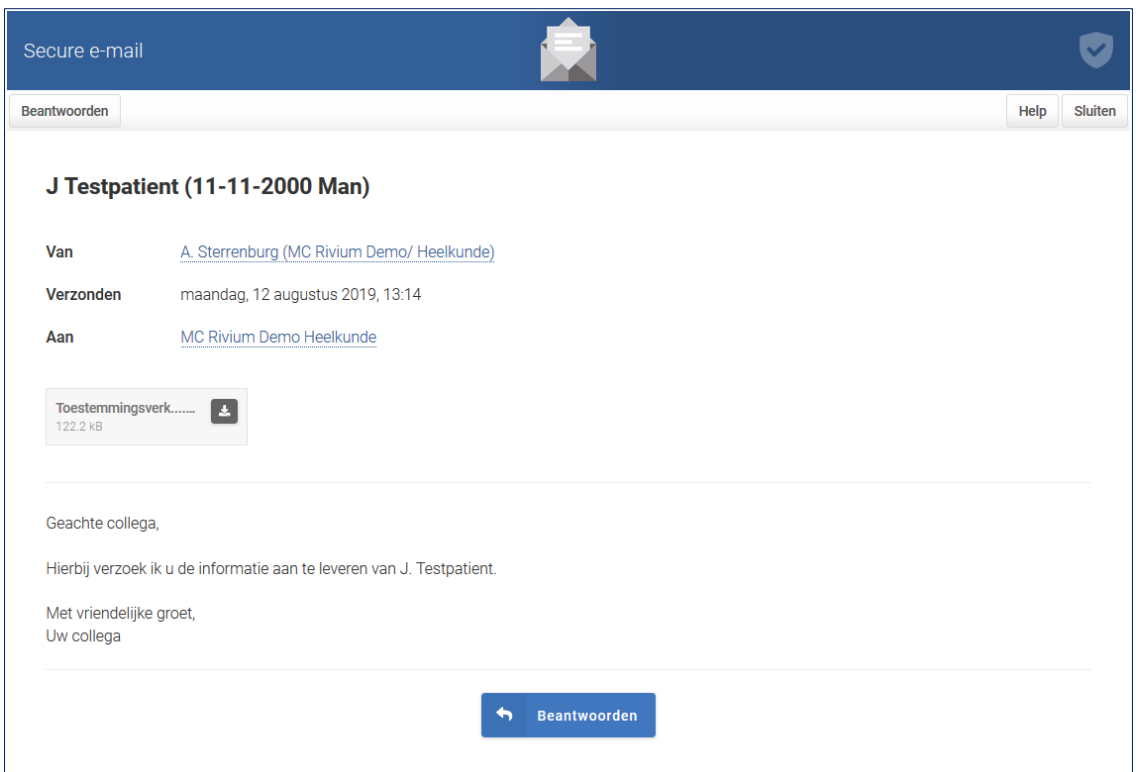

Antwoorden op dit bericht kan met de knop *Beantwoorden* waarna het antwoordscherm wordt getoond. Bij het beantwoorden kan een bijlage worden toegevoegd door te klikken op *Selecteer Bestanden*. De verkenner wordt geopend en de bijlagen (maximaal 10 bijlagen, bijlagen bij elkaar maximaal 36 MB) kunnen worden bijgevoegd. Er kunnen ook bijlagen worden bijgevoegd door deze te slepen naar het grijze vlak.

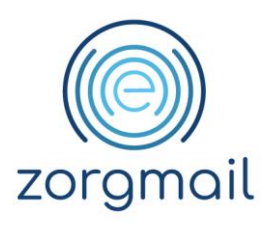

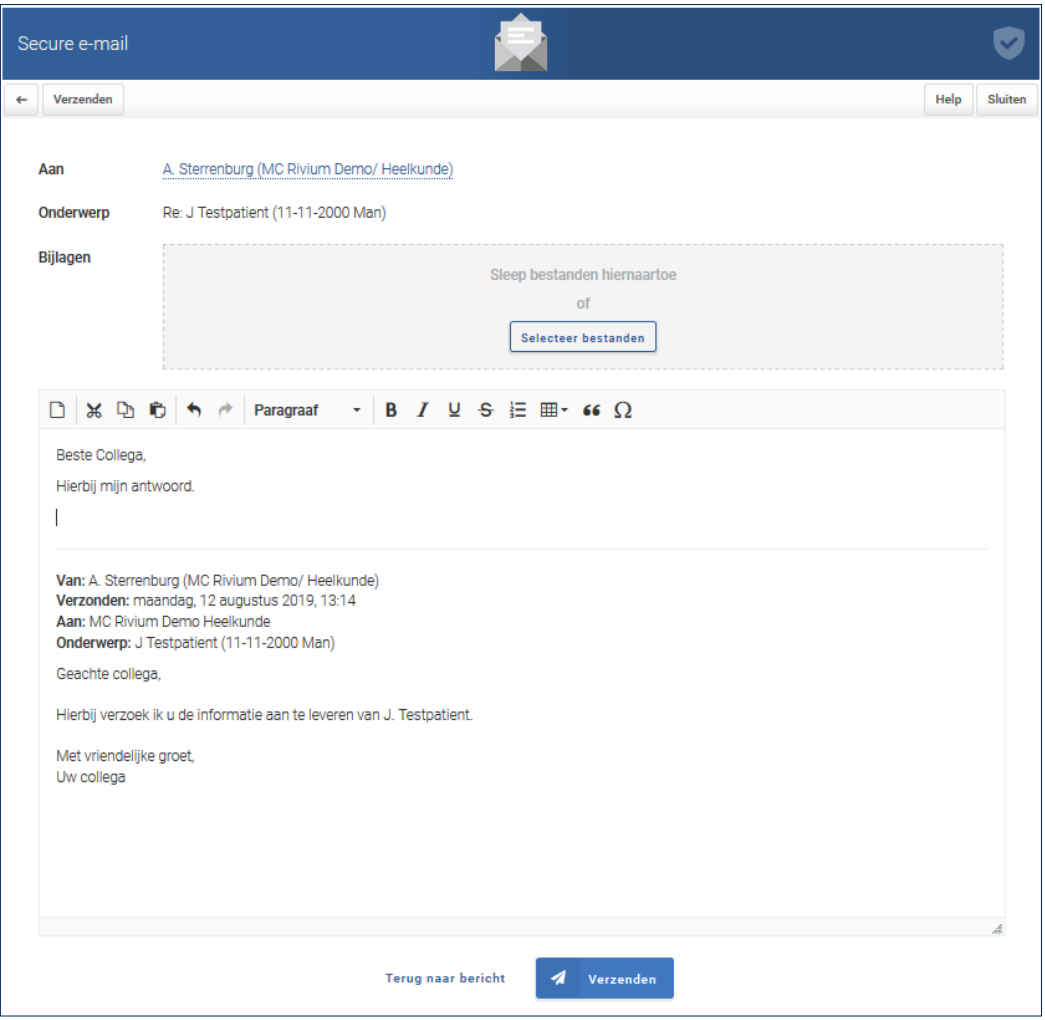

Als het bericht is opgesteld kan met de knop *Verzenden* het bericht worden verstuurd.

### <span id="page-9-0"></span>4.3.1 Antwoord ontvangen

Wanneer op een verzonden bericht geantwoord wordt, wordt het antwoord, inclusief eventuele bijlage(n), afgeleverd in ZorgMail Secure e-mail. De inbox van ZorgMail Secure e-mail kan worden ingezien met Webmail of met een e-mail client (bijvoorbeeld Outlook). De bijlage(n) kunnen worden gedownload en worden opgeslagen.

**Let op!** Reageren op een antwoord kan alleen door het opstellen van een nieuw bericht met ZorgMail Send Message (Premium).

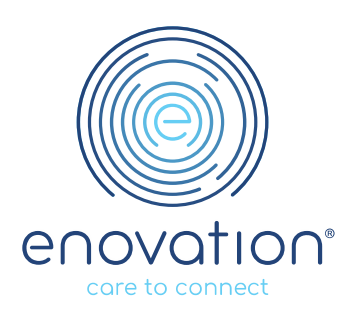